# **May 13, 2015 01621 Version 1**

# **Acuralink® System Status Indicator Is Red and DTC 81403 Will Not Clear**

## **AFFECTED VEHICLES**

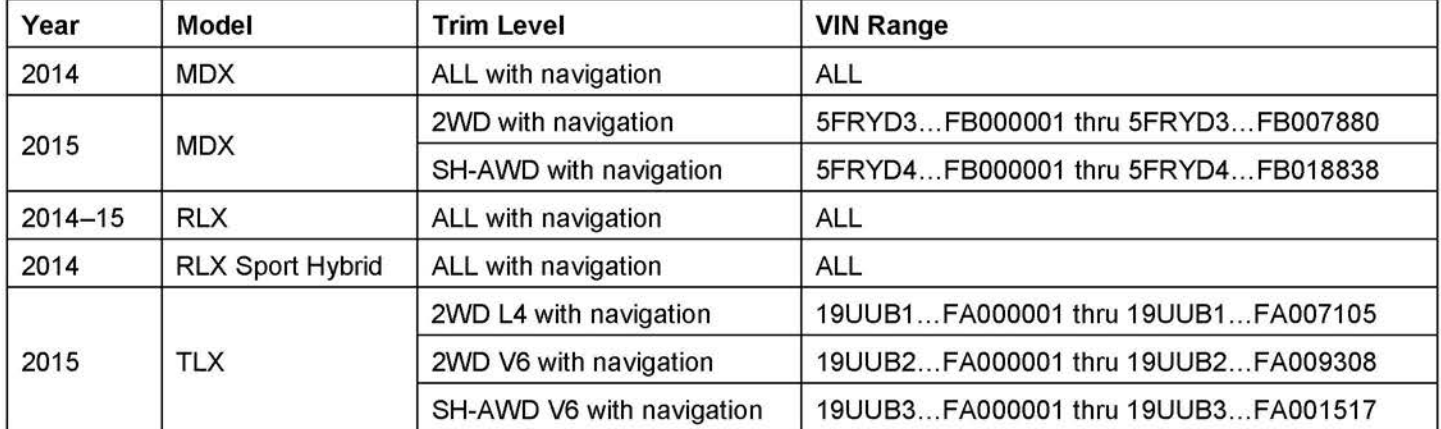

#### **SYMPTOM**

The AcuraLink system status indicator changes from green to red and OTC B1403 (telematics GPS receiver error) will not clear.

#### **POSSIBLE CAUSES**

The TCU (telematics control unit) has an intermittent failure that causes a loss of GPS location.

#### **CORRECTIVE ACTION**

Inspect the TCU and, if necessary, replace it.

#### **PARTS INFORMATION**

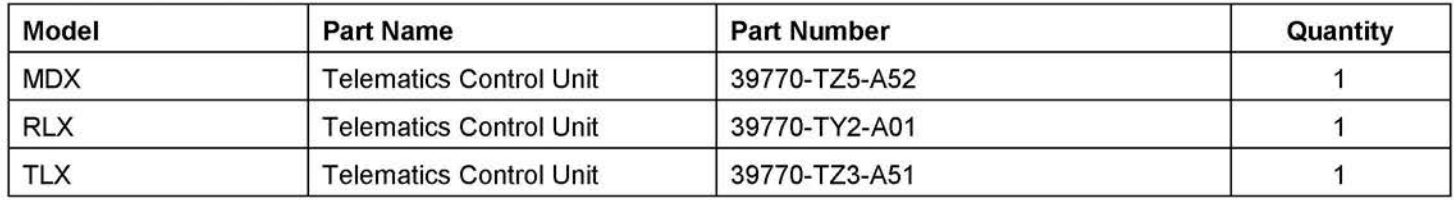

**CLIENT INFORMATION:** The information in this bulletin is intended for use only by skilled technicians who have the proper tools, equipment, and training to correctly and safely maintain your vehicle. These procedures should not be attempted by "do-it-yourselfers," and you should not assume this bulletin applies to your vehicle, or that your vehicle has the condition described. To determine whether this information applies, contact an authorized Acura automobile dealer.

### **WARRANTY CLAIM INFORMATION**

The normal warranty applies.

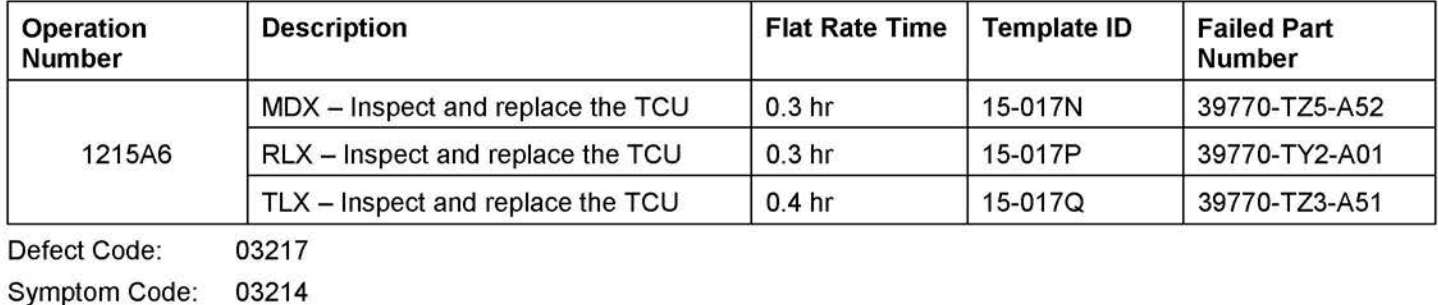

Skill Level: Repair Technician

#### **INSPECTION AND REPAIR PROCEDURE - MDX**

NOTE: Have the service consultant advise your client that all phone numbers, speed dial information, voice tags, and contacts will be lost during this procedure. Also, the phone will have to be paired again and voice tags restored.

1. Find the TCU. It is behind the center console side cover on the driver's side. See the electronic service manual for details.

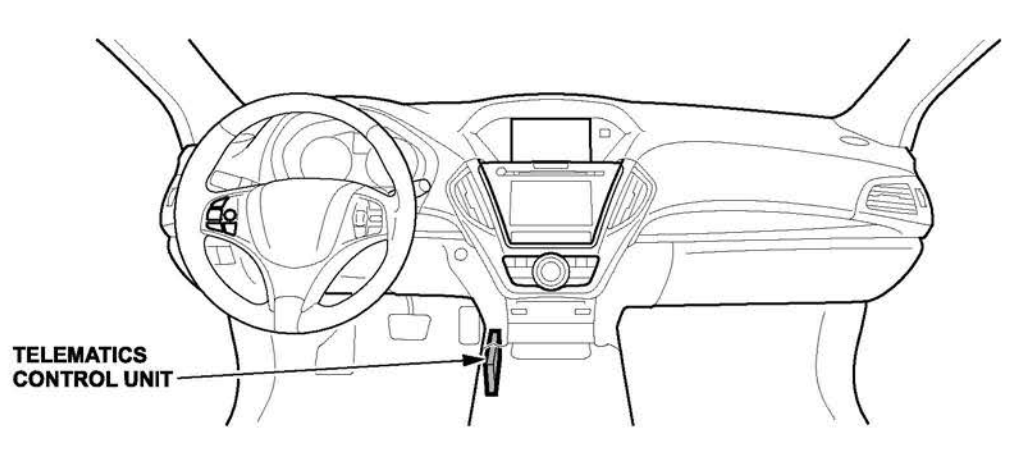

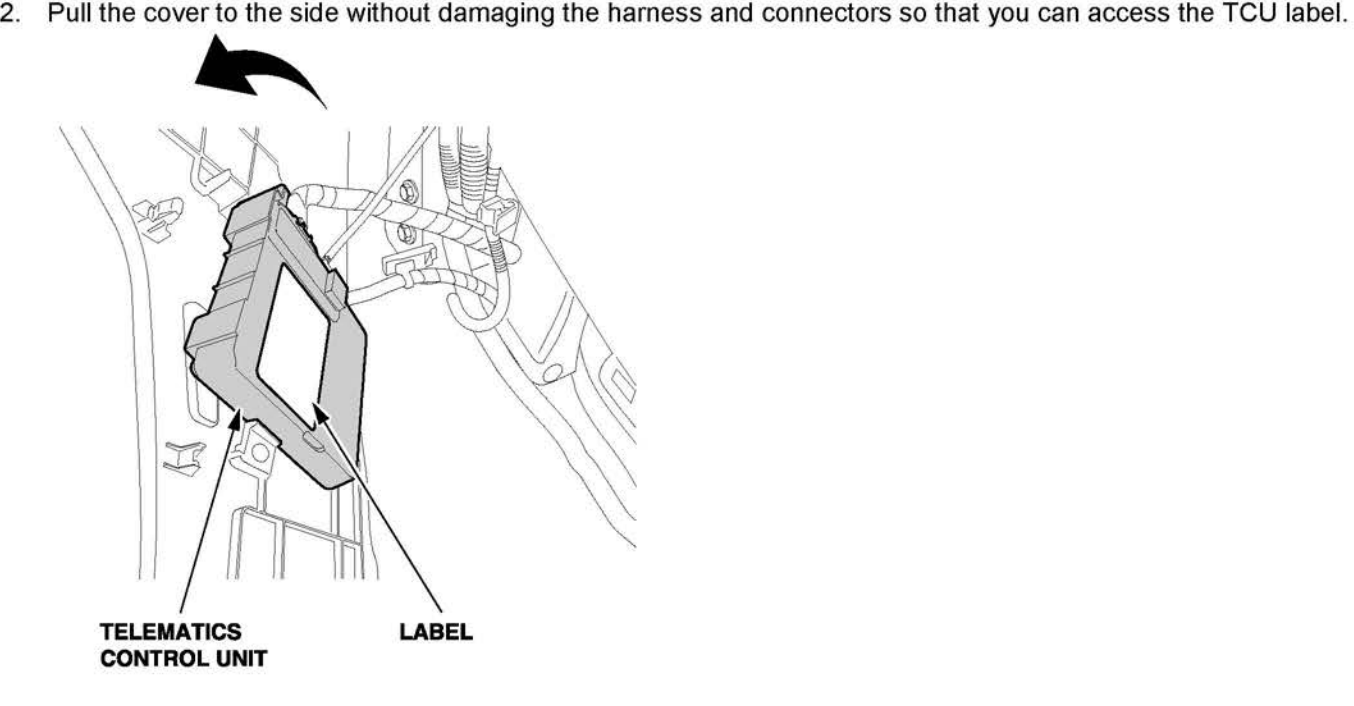

- Check the label for the latest Visteon part revision number. 3.
	- If the Visteon part revision number is 13 or above and the software revision number is 02.07.000 or above, the TCU is okay and this bulletin does not apply. Continue with normal troubleshooting.
	- If the Visteon part revision number is 12 or less and/or the software revision number is 02.06.000 or less, ٠ replace the TCU and go to step 4.

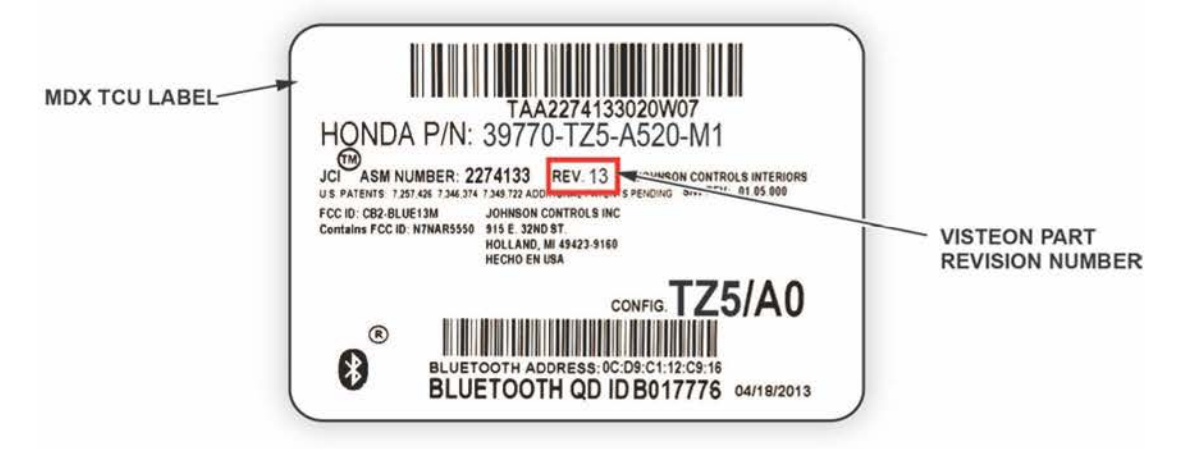

- 4. Turn the ignition to ON and park the vehicle in an open area away from trees, power lines, and tall buildings.
- 5. Let the vehicle idle for at least 15 minutes for the AcuraLink service to return to normal.
- 6. Press the SETTINGS button on the control panel.
- 7. Select Info Settings on the ODMD.
- Select AcuraLink Subscription Status to show the current contract status. 8.
- If the status comes up as No Data, turn the ignition to OFF for 1 minute and then to ON again. Repeat steps 4 9. through 8 and check that AcuraLink and AcuraLink Real-Time Traffic™ (if subscribed) are working correctly. If not, continue with normal troubleshooting procedures.

#### **INSPECTION AND REPAIR PROCEDURE - RLX AND RLX SPORT HYBRID**

NOTE: Have the service consultant advise your client that all phone numbers, speed dial information, voice tags, and contacts will be lost during this procedure. Also, the phone will have to be paired again and voice tags restored.

Find the TCU. It is behind the passenger's side kick panel. See the electronic service manual for details.  $1.$ 

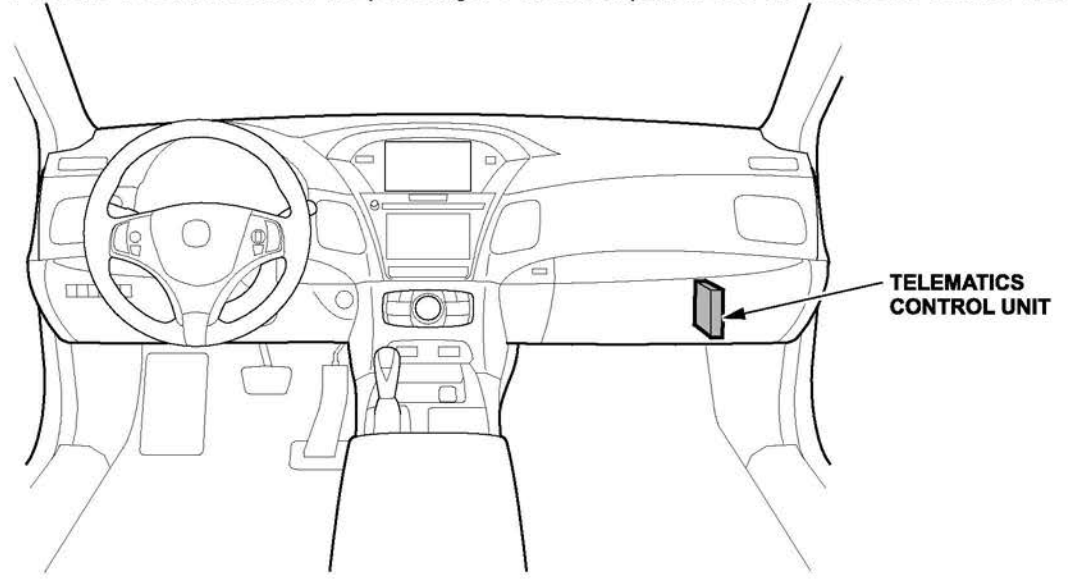

 $2.$ Remove the screws and disconnect the connectors.

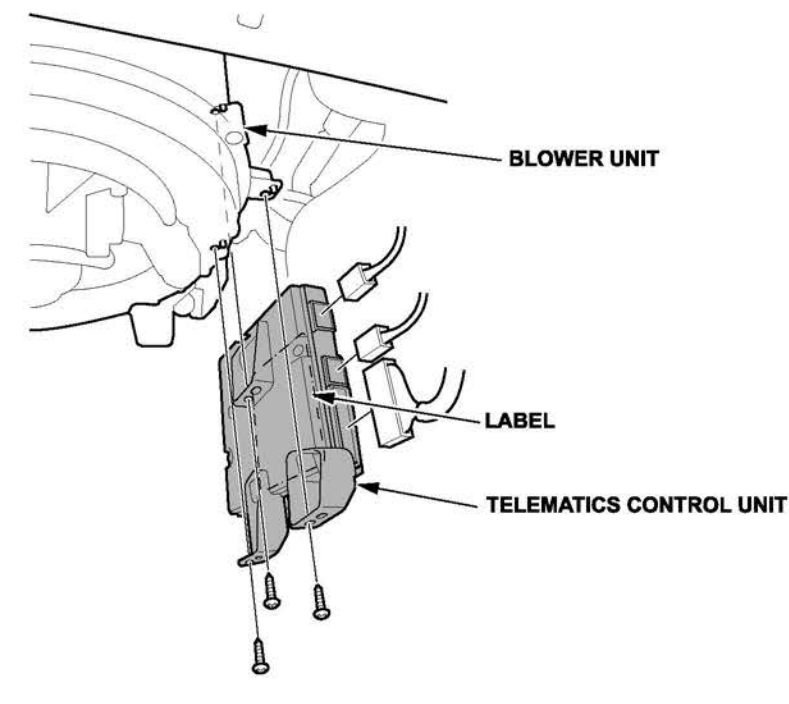

- Check the label for the latest Visteon part revision number. 3.
	- If the Visteon part revision number is 13 or above and the software revision number is 02.07.000 or above, the TCU is okay and this bulletin does not apply. Continue with normal troubleshooting.
	- If the Visteon part revision number is 12 or less and/or the software revision number is 02.06.000 or less.  $\bullet$ replace the TCU and go to step 4.

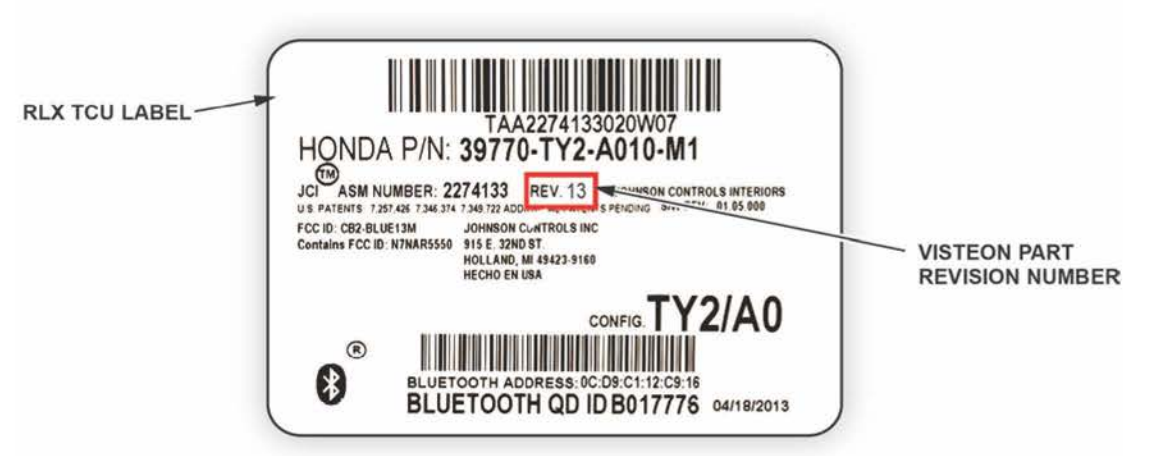

- 4. Turn the ignition to ON and park the vehicle in an open area away from trees, power lines, and tall buildings.
- 5. Let the vehicle idle for at least 15 minutes for the AcuraLink service to return to normal.
- 6. Press the SETTINGS button on the control panel.
- 7. Select Info Settings on the ODMD.
- 8. Select AcuraLink Subscription Status to show the current contract status.
- If the status comes up as No Data, turn the ignition to OFF for 1 minute and then to ON again. Repeat steps 4 9. through 8 and check that AcuraLink and AcuraLink Real-Time Traffic™ (if subscribed) are working correctly. If not, continue with normal troubleshooting procedures.

#### **INSPECTION AND REPAIR PROCEDURE - TLX**

NOTE: Have the service consultant advise your client that all phone numbers, speed dial information, voice tags, and contacts will be lost during this procedure. Also, the phone will have to be paired again and voice tags restored.

1. Find the TCU. It is behind the passenger's dashboard undercover. See the electronic service manual for details.

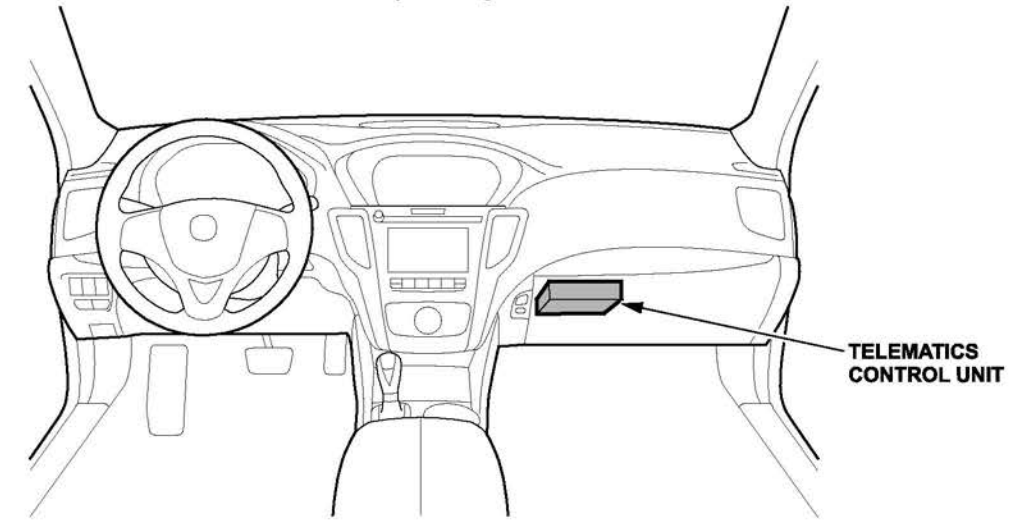

2. Remove the two bolts, then remove the bracket and disconnect the connectors.

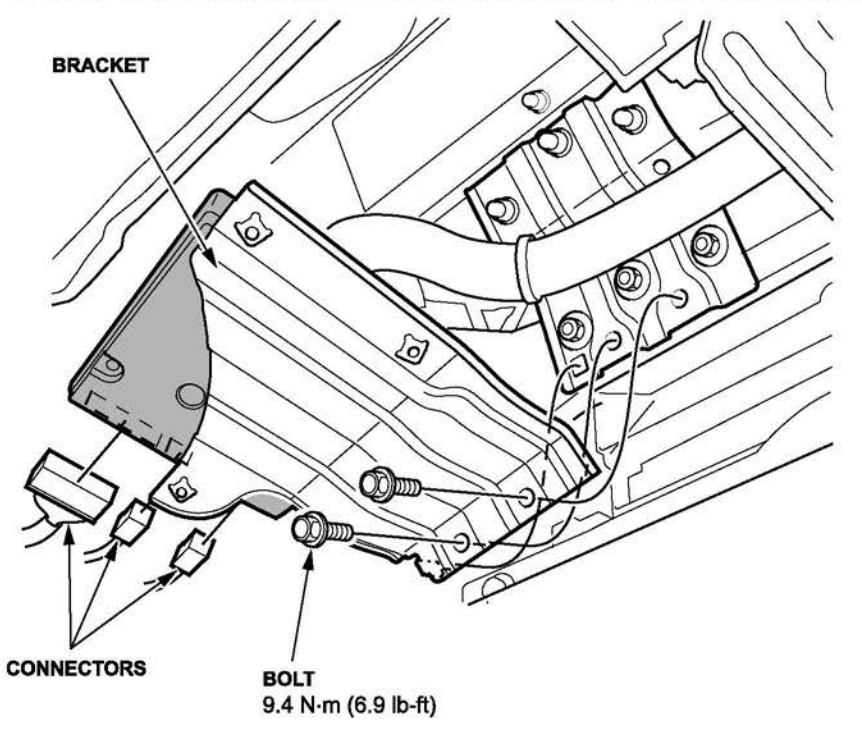

#### Locate the TCU label. 3.

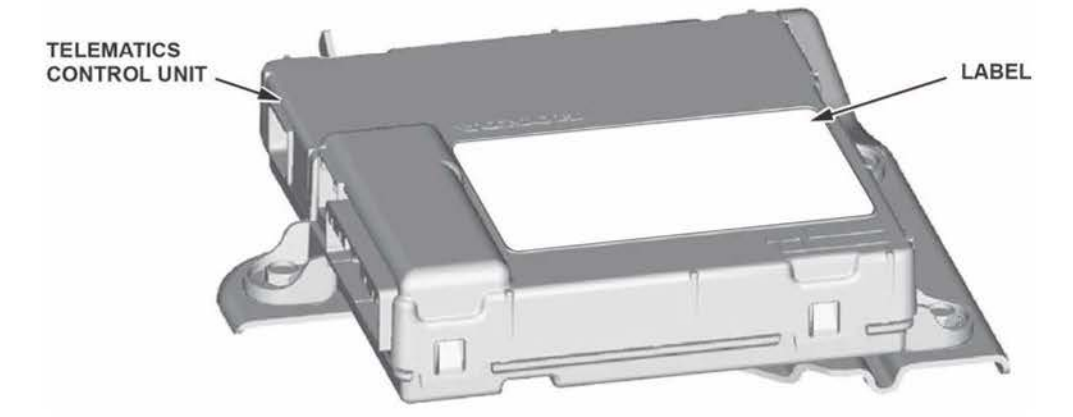

- Check the label for the latest Visteon part revision number. 4.
	- If the Visteon part revision number is 11 or above and the software revision level is 01.05.000 or above, the  $\bullet$ TCU is okay and this bulletin does not apply. Continue with normal troubleshooting.
	- If the Visteon part revision number is 10 or less and/or the software revision number is 01.04.000 or less. replace the TCU and go to step 5.

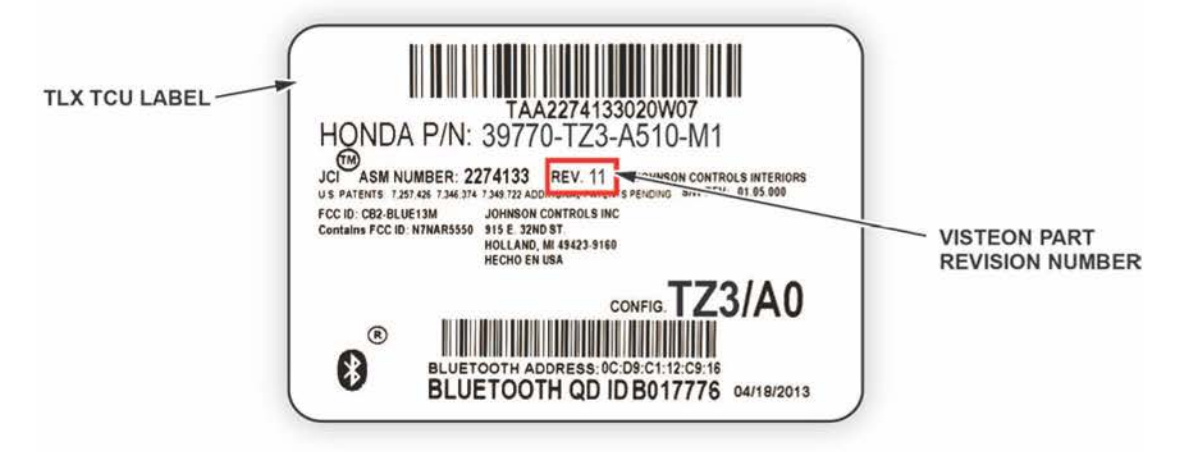

- 5. Turn the ignition to ON and park the vehicle in an open area away from trees, power lines, and tall buildings.
- 6. Let the vehicle idle for at least 15 minutes for the AcuraLink service to return to normal.
- 7. Press the SETTINGS button on the control panel.
- 8. Select Info Settings on the ODMD.
- 9. Select AcuraLink Subscription Status to show the current contract status.
- 10. If the status comes up as No Data, turn the ignition to OFF for 1 minute and then to ON again. Repeat steps 6 through 10 and check that AcuraLink and AcuraLink Real-Time Traffic™ (if subscribed) are working correctly. If not, continue with normal troubleshooting procedures.

END.